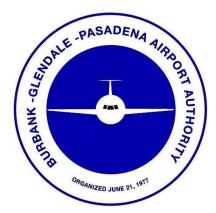

## Instructions for Usage of the Hollywood Burbank Airport Badging Office, Online Appointment System

Last Updated: 7/24/2019

## LOGGING INTO THE SYSTEM

1. The Online Appointment System can be accessed by visiting the Hollywood Burbank Airport website at the bottom right corner of the Airports website <u>https://hollywoodburbankairport.com/</u>.

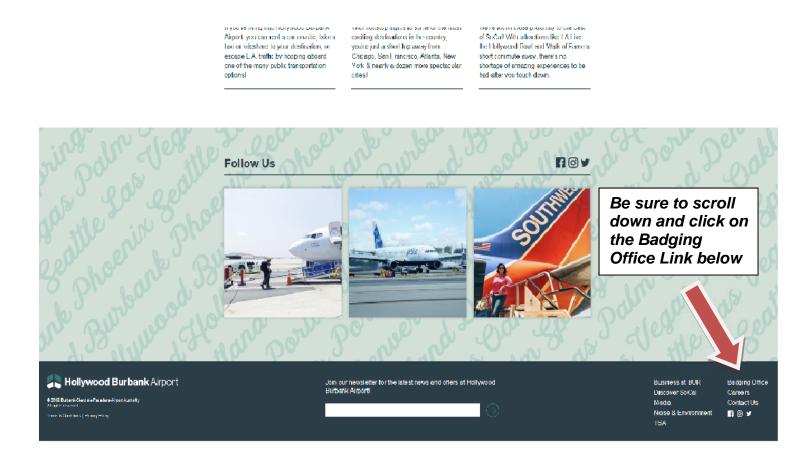

2. Type in your Username and Password into the appropriate fields and click on the "Login" button.

| Hame                                                                                                    |  |  |  |  |  |
|----------------------------------------------------------------------------------------------------|--|--|--|--|--|
| Flass ante your logis name                                                                                                    |  |  |  |  |  |
| Log In parameters         Nummeter         Proventer         Proventer |  |  |  |  |  |

3. Upon successful login to the system, you should see a screen similar to the one below. If you do not, click the "Appointments" link on the top bar.

| (Please refer to the Red                                                                                                    | ank-Glendale-Pasadena Airport Authority<br>Badging Office - Online Scheduling System                       |                      |
|----------------------------------------------------------------------------------------------------|----------------------------------------------------------------------------------------------------|----------------------|
| Arrow to locate the                                                                                                    | Appointments Account Log Out                                                                               |                      |
| "Appointments" link)                                                                                                    | 1. Stleet Service 2. Select Date 3. Select Time 4. Finalize Appointment                                    |                      |
| Appointment Locator                                                                                                    |                                                                                                    | Appointment Activity |
| Location Address<br>2627 North Hollywood Way<br>Burbank, CA 91505                                                                                                    | Welcome Test                                                                                               |                      |
| Please park in Growred Parking Let G. Please bring your<br>parking ticket with you to receive validation. If you<br>have any additional questions pertaining to the badging<br>process please call the Badging Office at (816)729-2233<br>Select Service<br>Select Service | u<br>deine                                                                                                 |                      |
| Date                                                                                                    | Appointment Activity                                                                                       |                      |
| July 2019 O                                                                                                    | Please allow at least 24 hours notice for cancellations                                                    |                      |
| 1 2 3 4 5 8                                                                                                    | Future Appointments                                                                                        | Show All   Print All |
| 7 8 9 10 11 12 13<br>14 15 16 17 18 19 20                                                                                                    | You do not have any future Appointments scheduled                                                          |                      |
| 21 22 23 24 25 28 27<br>28 29 50 31                                                                                                    | © Burtuni-Glendale-Pasadena Airport Authority<br>Powersd by Appointment-Plus online appointment scheduling |                      |
|                                                                                                    | Are you a European Union citizen? If yes, clease read our GDPR fact sheet.                                 |                      |

## SCHEDULING AN APPOINTMENT

1. Begin by selecting the drop-down menu that says "Select Service" as shown below and select the appropriate service.

| Burbank-Glendale-Pasadena Airport Authority<br>Badging Office - Online Scheduling System |                                                                                                    |                                                                                                    |                                                                                                    |                      |  |  |  |
|------------------------------------------------------------------------------------------|----------------------------------------------------------------------------------------------------|----------------------------------------------------------------------------------------------------|----------------------------------------------------------------------------------------------------|----------------------|--|--|--|
| Home Appointments Account Log Out                                                        |                                                                                                    |                                                                                                    |                                                                                                    |                      |  |  |  |
| Please refer to the<br>Red Arrow to<br>locate the "Select<br>Service" Drop-<br>down Menu | Appointment Locator                                                                                                    | et Service 2. Se                                                                                                    | iect Date 3. Select Time 4. Finalize Appointment                                                                                                    | Appointment Activity |  |  |  |
|                                                                                          | Please park in Covered Parking Lot G. Please bring your<br>parking ticket with you to receive validation. If you<br>have any additional questions pertaining to the badging<br>process please call the Badging Office at (818)729-2233<br>Select Service<br>Fingerprinting (30 min)<br>Follow-Up (30 min)<br>New Applicant - Green Badge - Standard (60 min)<br>New Applicant - Green Badge - Standard - Authorized Signe<br>New Applicant - Green Badge - Non-Mwm Driver - AMA 16<br>New Applicant - Green Badge - Non-Mwm Driver - AMA 16<br>New Applicant - Green Badge - Non-Mwm Driver - AMA 17<br>New Applicant - Green Badge - Non-Mwm Driver - AMA 17<br>New Applicant - Green Badge - Non-Mwm Driver - AMA 14<br>New Applicant - Green Badge - Non-Mwm Driver - AMA 14<br>New Applicant - Blue Badge - Standard (09 min)<br>New Applicant - Blue Badge - Standard (120 min)<br>New Applicant - Blue Badge - Non-Mwm Driver - AMA 16<br>New Applicant - Blue Badge - Non-Mwm Driver - AMA 4.<br>New Applicant - Blue Badge - Non-Mwm Driver - AMA 16<br>New Applicant - Blue Badge - Non-Mwm Driver - AMA 4.<br>New Applicant - Blue Badge - Non-Mwm Driver - AMA 4.<br>New Applicant - Blue Badge - Non-Mwm Driver - AMA 4.<br>New Applicant - Gray Badge - Standard (60 min)<br>New Applicant - Gray Badge - Standard - Authorized Signer<br>New Applicant - Gray Badge - Standard (20 min)<br>New Applicant - Gray Badge - Standard (20 min)<br>New Applicant - Gray Badge - Standard (20 min)<br>New Applicant - Gray Badge - Standard Amthorized Signer<br>New Applicant - Gray Badge - Standard Amthorized Signer<br>New Applicant - Gray Badge - Standard - Authorized<br>Signer New Applicant - Gray Badge - Standard - Authorized<br>Signer New Applicant - Gray Badge - Standard - Authorized<br>Signer New Applicant - Gray Badge - Standard - Authorized<br>Signer New Applicant - Gray Badge - Standard - Authorized<br>Signer New Applicant - Gray Badge - Standard - Authorized<br>Signer New Applicant - Gray Badge - Standard - Authorized<br>Signer New Applicant - Gray Badge - Standard - Authorized Signer<br>New Applicant - Gray Badge - Standard - Authorized Signer<br>New Applicant - Gray Badge - Standard - Aut | ed S (180 min)<br>0 min)<br>uthor (210 min)<br>)<br>(105 min)<br>ISi (180 min)<br>min)<br>hori (210 min)<br>(105 min)<br>d Si (180 min)<br>min) | Ctivity<br>4 hours notice for cancellations<br>entis<br>dure Appointments scheduled<br>© Burbank-Glendale-Pasadena Airport Authority<br>Powered by Appointment-Plus online appointment scheduling<br>Are you a European Union citizen? If yes, please read our GOPR fact sheet. | Show All   Print All |  |  |  |

2. After selecting the service, the calendar below the "Select Services" box will show white boxes around those dates that are available to be booked. Use the arrows that are on either side of the Month/Year box to navigate to the month that you wish to make a booking followed by the day you want to book. The arrows to the left of the Month/Year will navigate you to the previous month and the arrow on the right of the Month/Year will navigate you to the following month.

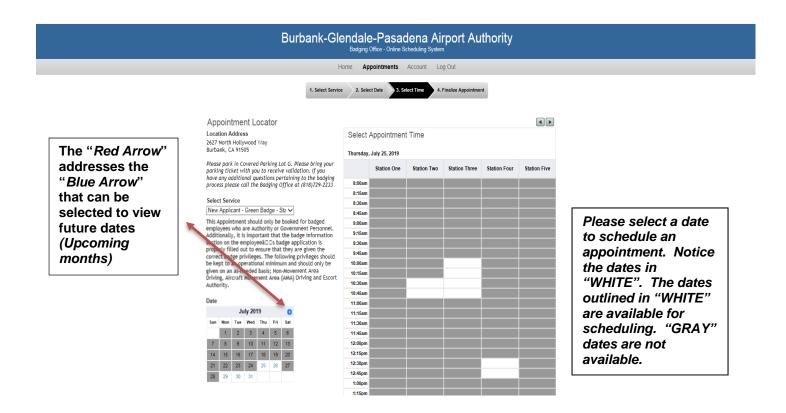

Once a date has been selected, a grid will appear to the right with the available timeslots. Do not be concerned with which station to choose. Select an available timeslot, which a "*White Box*" indicates. Boxes that are either "**dark grey**" or "**light grey**" indicate timeslots that are not available to be booked. The time you select will be the "**start-time**" of your appointment.

3. You will get a screen confirming the details of the appointment as well as a box to type in the "**Applicant's Name**". You must type in the full name of the Applicant.

In the second box, the system automatically enters the listed account's email address. You are free to change this or add as many email addresses as you wish for those who you would like to receive a copy of the confirmation by separating each email address with a comma and a single space.

When you are done, click on the "Finalize Appointment" button to submit your appointment.

| Burbank-Glendale-Pasadena Airport Authority<br>Badging Office - Online Scheduling System                                                                                                    |                                                                                                    |  |  |  |  |
|----------------------------------------------------------------------------------------------------|----------------------------------------------------------------------------------------------------|--|--|--|--|
|                                                                                                    | Home Appointments Account Log Out                                                                                                    |  |  |  |  |
| Appointment Locator<br>Location Address<br>2627 North Hollywood Viay<br>Burbank, CA 91505<br>Please park in Covered Parking Lot G. Please bring your<br>parking ticket with you to receive validation. If you<br>have any additional questions pertaining to the badging<br>process please call the Badging Office at (816)/29-2233<br>Select Service<br>New Applicant Groon Badge Str.♥<br>This Appointment should only be booked for badged<br>employees who are Authority or Government Personnel.<br>Additionally, it is important that the badge information<br>section on the employee3 Dis badge application is<br>properly filled out to ensure that they are given the<br>correct badge privileges. The following privileges should<br>be kept to an operational minimum and should only be<br>given on an as-needed basis; Non-Movement Area<br>Driving, Aircraft Novement Area (DANA). | ext Service 2. Select Date 3. Select Time 4. Finalize Appointment Selected Appointment Selected Appointment Service New Applicant - Green Badge - Standard Dete: Thursday, July 25, 2019 Start Time 10:00am Please complete the following information. Applicant Name/Notes Finalize Appointment Please type the "Applicants Name/Notes" |  |  |  |  |
| Juhy 2019 D<br>Sun Mon Tue Wed Thu Fri Sat                                                                                                    |                                                                                                    |  |  |  |  |
| 1     2     3     4     5     6       7     8     9     10     11     12     13       14     15     16     17     18     19     20       21     22     23     24     25     26     27       28     29     30     31     -     -                                                                                                    |                                                                                                    |  |  |  |  |

4. Upon clicking the "Finalize Appointment" button, you will get this confirmation screen. If you would like to print a confirmation for your records, you may click on the "click here to print a printer-friendly appointment confirmation" link.

| Burbanl                                                                                                    | k-Glendale-Pasadena Airport Authority<br>Badging Office - Online Scheduling System                                                                                  |                      |
|----------------------------------------------------------------------------------------------------|----------------------------------------------------------------------------------------------------|----------------------|
|                                                                                                    | Home Appointments Account Log Out                                                                                                    |                      |
| Appointment Locator<br>Location Address                                                                                                    | steet Sarvice 2. Select Date 3. Select Time 4. Pinalize Appointment Selected Appointment Staff Member Station Types                                                 |                      |
| 2627 North Hollywood Vray<br>Burbank, CA 91005<br>Pfease park in Coursered Parking Lot G. Pfease bring your<br>parking ticket with you to receive validation. If you<br>have any additional questions pertaining to the baciging<br>process please call the Bodging Office at (1810/27+223)                                                                                                    | Service New Applicant - Green Badge - Slandard<br>Date Thursday, July 25, 2019<br>Start Time 10 00am                                                                |                      |
| Select Service<br>New Applicant Cencen Bedge Ext<br>This Appointment should only be backed for hadged<br>employees who are authority or dovernment Personnel,<br>additionally, it is important that the backge information<br>section on the employeek2 CB badge application is<br>properly filled out to ensure that they are given the<br>correct badge privileges. The following privileges should<br>be kept to an operational minimum and should only be | Vour appointment has been confirmed!<br>We will send you a reminder e-mail prior to your appointment. You may log in at any time<br># 6392885<br>Print Confirmation | to see your existing |
| given on an as-ineeded basis; Non-Movement Area<br>Driving, Aird Movement Area (AMA) Driving and Escort<br>Authority.                                                                                                    | Appointment Activity                                                                                                    |                      |
| Date<br>July 2019 0<br>Sun Mon Tue Wed Thu Fri Sat                                                                                                    | Please allow at least 24 hours notice for cancellations<br>Future Appointments                                                                                      | Show All   Print All |
| 1         2         3         4         5         8           7         8         9         10         11         12         13           14         15         16         17         8         9         20         20           21         22         23         24         25         27         28         20         21                                                                                                    | Thursday, Jaly 25, 2019 at 10:00am                                                                                                    | Print   Cancel       |
|                                                                                                    | Are you a European Union citizen? If yes, please read our GDPR fact                                                                                                 | t sheet.             |

If you are done, you may exit by selecting "**Log Out**" to log out of the system, or if you wish to make another appointment, you may select the "**Appointments**" link to make another appointment.

## **CANCEL AN APPOINTMENT**

We appreciate that if you are unable to make an appointment that you make the timeslot available for others to use by canceling as far in advance as possible. If there are details to your date that need to be changed, please contact the Badging Office staff via telephone at (818) 729-3833 or (818) 729-2233.

To cancel an appointment, you must be logged into the system. Please see the previous section on "*Logging into the System*," for detailed instructions. Once you are logged into the system, you will see a list of all your scheduled appointments underneath the "*Existing Appointments*" section on the right-hand side of the browser. If you do not see this screen, click on the "*Appointments*" link directly below the blue header section.

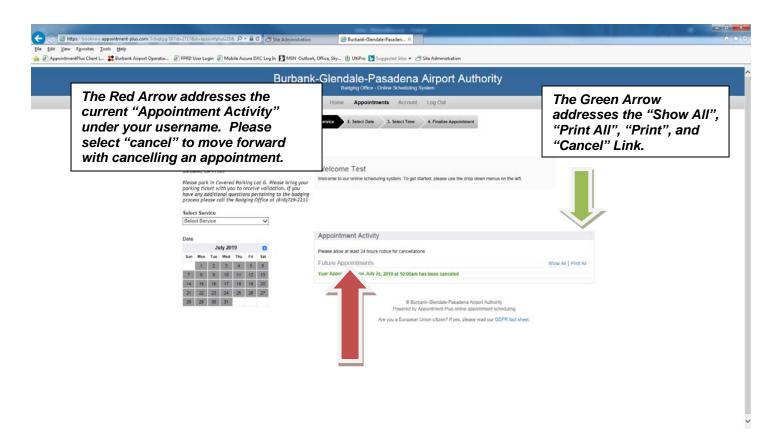

1. You can either directly click on the "cancel appointment" link next to the appointment you wish to cancel. If you have multiple appointments and are on unsure of which one is the one you want to cancel, select the "**show all**" link to see the details of each appointment and then clicking the corresponding "cancel appointment" link.

2. Once you've clicked the "cancel appointment" link, a dialogue box will appear asking you to confirm your cancellation request. *Please note that your dialogue box may differ slightly.* Click OK to confirm.

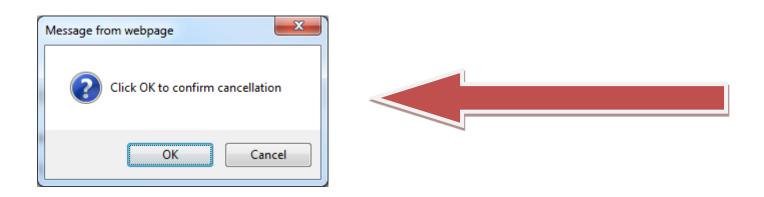

3. Once you've clicked on the "**OK**" button, you will see a screen, similar to the one below, confirming that the appointment has been canceled. No further action is required on your part. You may now opt to log out of the system, make another appointment by selecting the "Appointments" link or cancel other appointments.

| Burbank-Glendale-Pasadena Airport Authority<br>Badging Office - Online Scheduling System                                                                                                    |                                                                                                    |             |  |  |  |  |                                                                                                    |           |
|----------------------------------------------------------------------------------------------------|----------------------------------------------------------------------------------------------------|-------------|--|--|--|--|----------------------------------------------------------------------------------------------------|-----------|
| Home Appointments Account Log Out                                                                                                    |                                                                                                    |             |  |  |  |  |                                                                                                    |           |
| Appointment Locator<br>Location Address<br>2627 North Hollywood Way<br>Burbank, CA 91905<br>Please park in Covered Parking Lot G. Please bring your<br>parking ticket with you to receive validation. If you<br>have any additional questions pertaining to the badging<br>process please call the Badging Office at (818)729-2233<br>Select Service                                                                                                    | 2. Select Date       3. Select Time       4. Finalize Appointment         Appointment       Appointment         Welcome Test       Welcome to our online scheduling system. To get started, please use the drop down menus on the left.                                                                                                    | nt Activity |  |  |  |  |                                                                                                    |           |
| Select Service           Service           Date           Sum         Men         Telly 2019         O           Sum         Men         Telly 2019         O           Sum         Men         Telly 2019         Telly 201           Sum         Telly 201         Telly 201           Telly 201         Telly 201           Telly 201         Telly 201           Telly 201         Telly 201           Telly 202         Zet         Zet         Zet         Zet         Zet         Zet         Zet         Zet <th <="" colspan="6" td=""><td>Appointment Activity Please allow at least 24 hours notice for cancellations Future Appointments Show All Your Appointment on July 25, 2019 at 10:00am has been canceled  © Burbank-Glendale-Pasadena Airport Authority Powered by Appointment-Plus online appointment scheduling Are you a European Union citizen? If yes, please read our GDPR fact sheet.</td><td>Print All</td></th> | <td>Appointment Activity Please allow at least 24 hours notice for cancellations Future Appointments Show All Your Appointment on July 25, 2019 at 10:00am has been canceled  © Burbank-Glendale-Pasadena Airport Authority Powered by Appointment-Plus online appointment scheduling Are you a European Union citizen? If yes, please read our GDPR fact sheet.</td> <td>Print All</td> |             |  |  |  |  | Appointment Activity Please allow at least 24 hours notice for cancellations Future Appointments Show All Your Appointment on July 25, 2019 at 10:00am has been canceled  © Burbank-Glendale-Pasadena Airport Authority Powered by Appointment-Plus online appointment scheduling Are you a European Union citizen? If yes, please read our GDPR fact sheet. | Print All |